# 一汽大众**\_**探歌**\_OPF** 颗粒过滤器维护再生功能的操作说明

实测车型: 2021年款探歌, VIN 码: LFV2B2A17M515\*\*\*\*

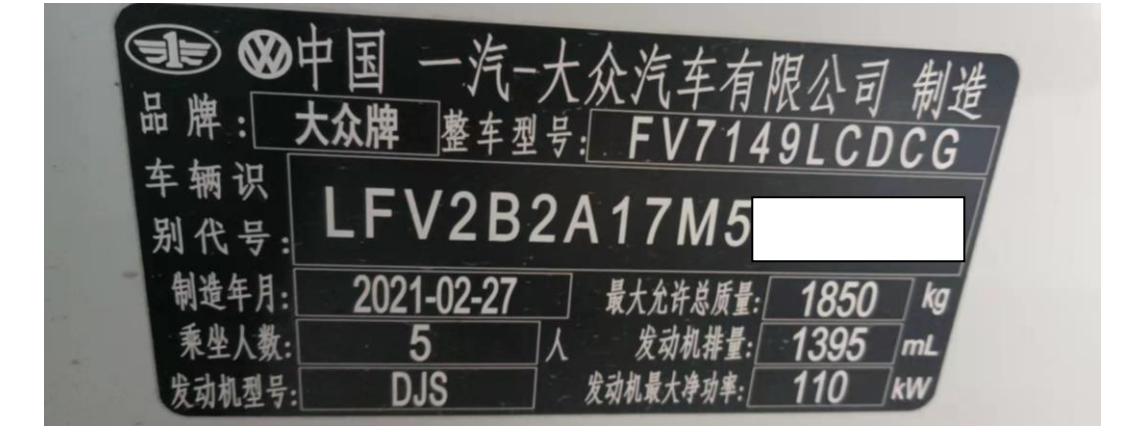

# 执行功能的背景:

当汽车行驶一段时间后,未充分燃烧的颗粒会聚集在颗粒过滤器上,形成堵 塞,汽车仪表故障灯常亮,提示"颗粒过滤器需要再生",且"01 发动机电控系 统"中存在"P1A9100 气缸列 1 颗粒过滤器, 激活指示灯"的故障码, 无法清除。 此时可以执行颗粒过滤器维护再生功能解决。

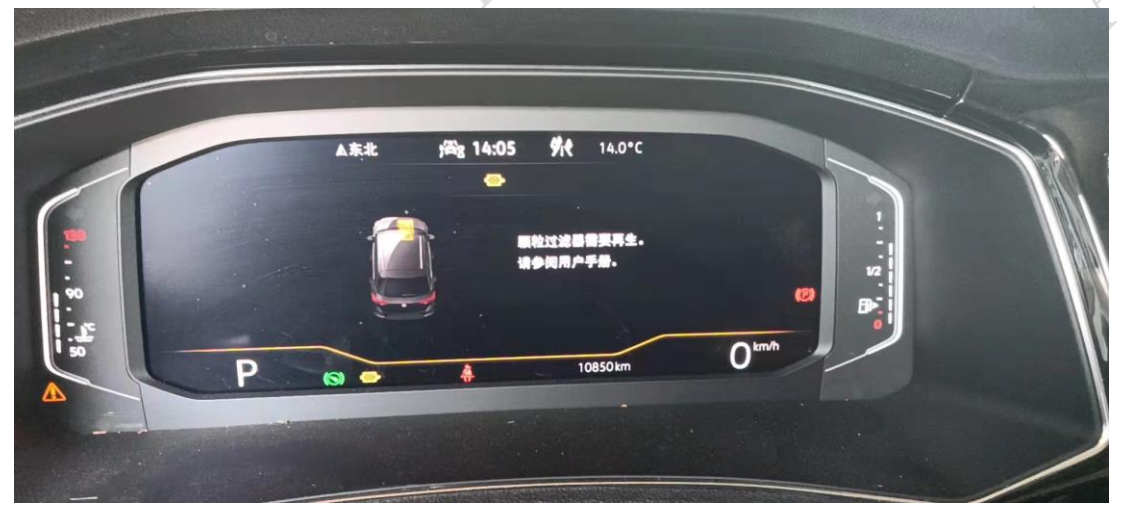

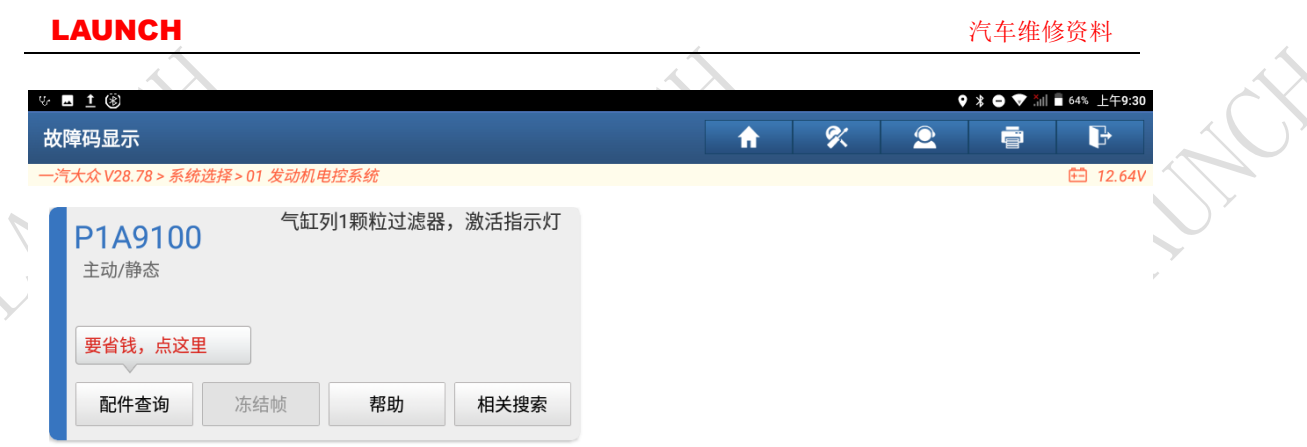

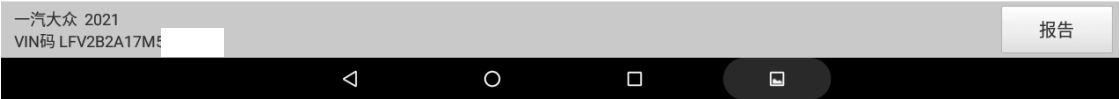

# 操作说明:

1. 打开汽车点火开关,连接好元征 X431 PAD III 接头,选择【一汽大众】车型 软件,进入后显示界面如下图:

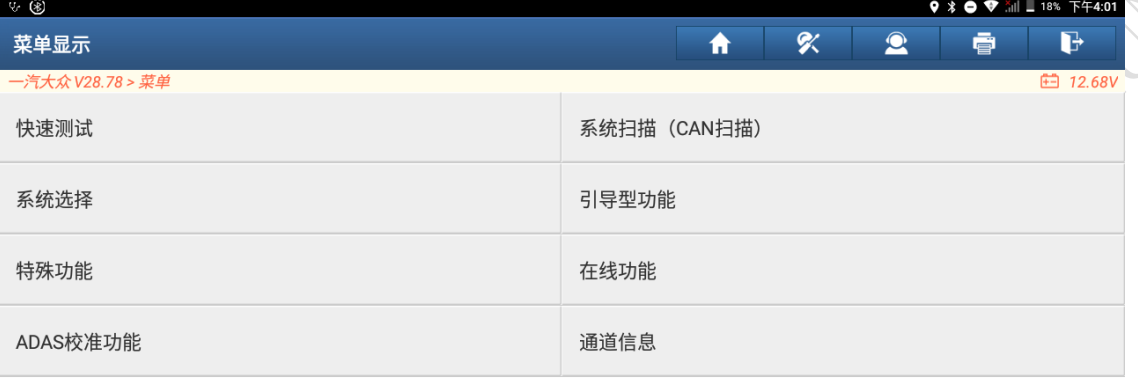

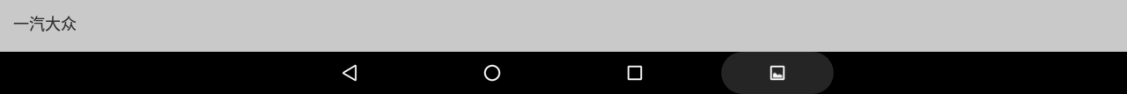

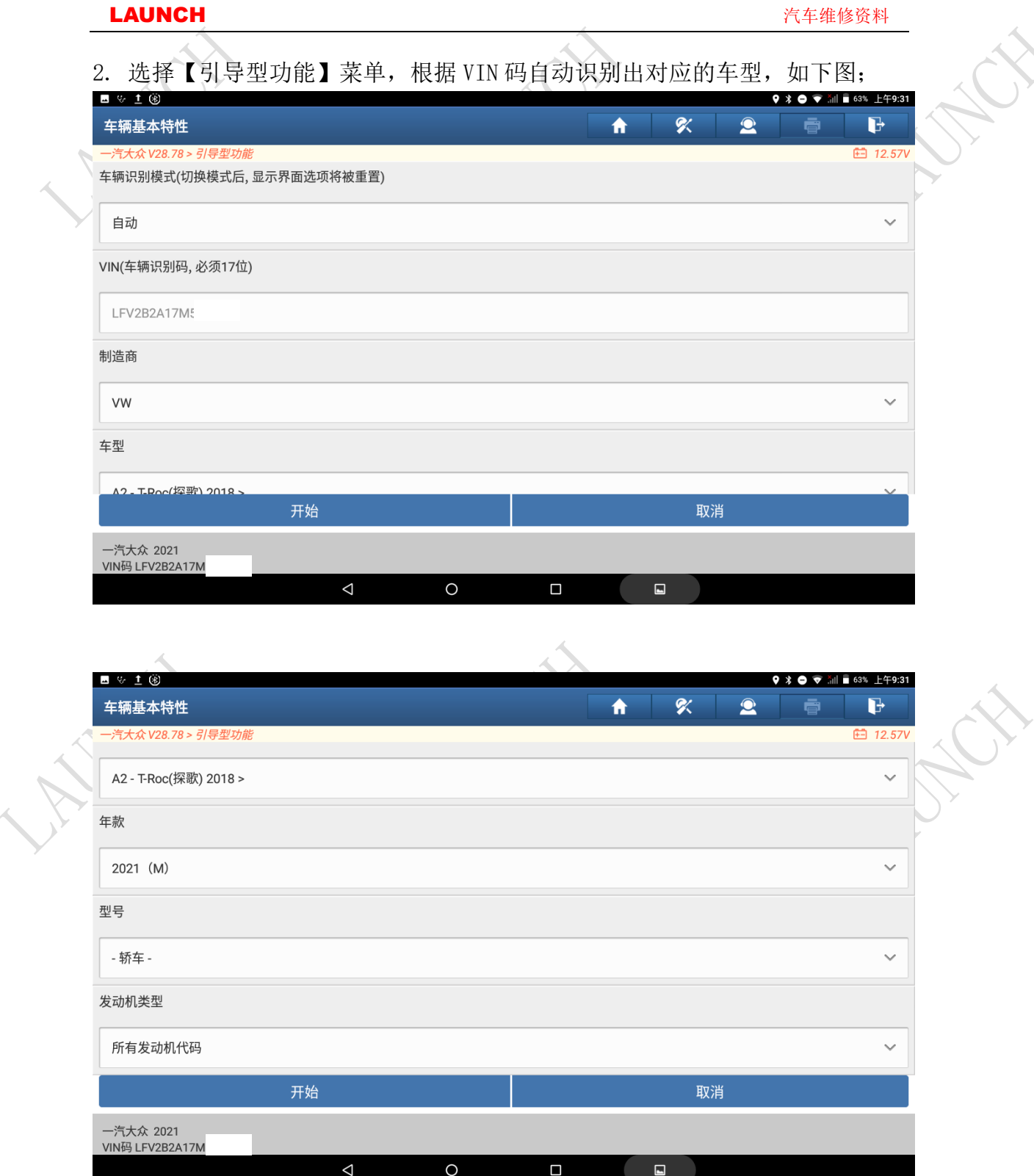

### LAUNCH しかいしゃ こうしゃ こうしゃ こうしゃ こうしゃ おおとこ おおとこ おおとこ おおとこ おおとこ こうしゃ こうしゃ こうしゃ こうしゃ こうしゃ 汽车维修资料

## 3. 点击开始按钮后进入如下菜单;

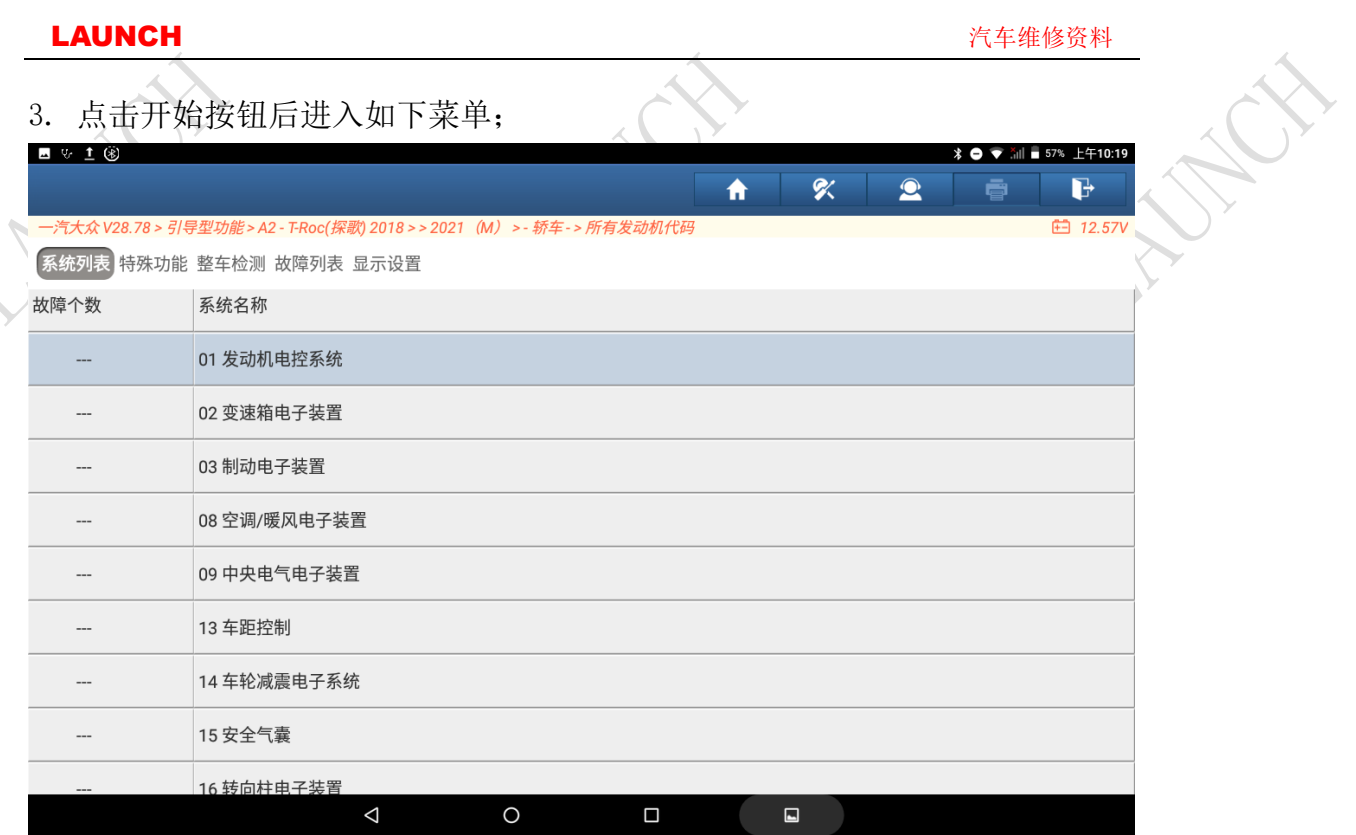

 $\lambda$ 

## 4. 选择 01 发动机系统,然后在右侧选择【引导型功能】,如下图;

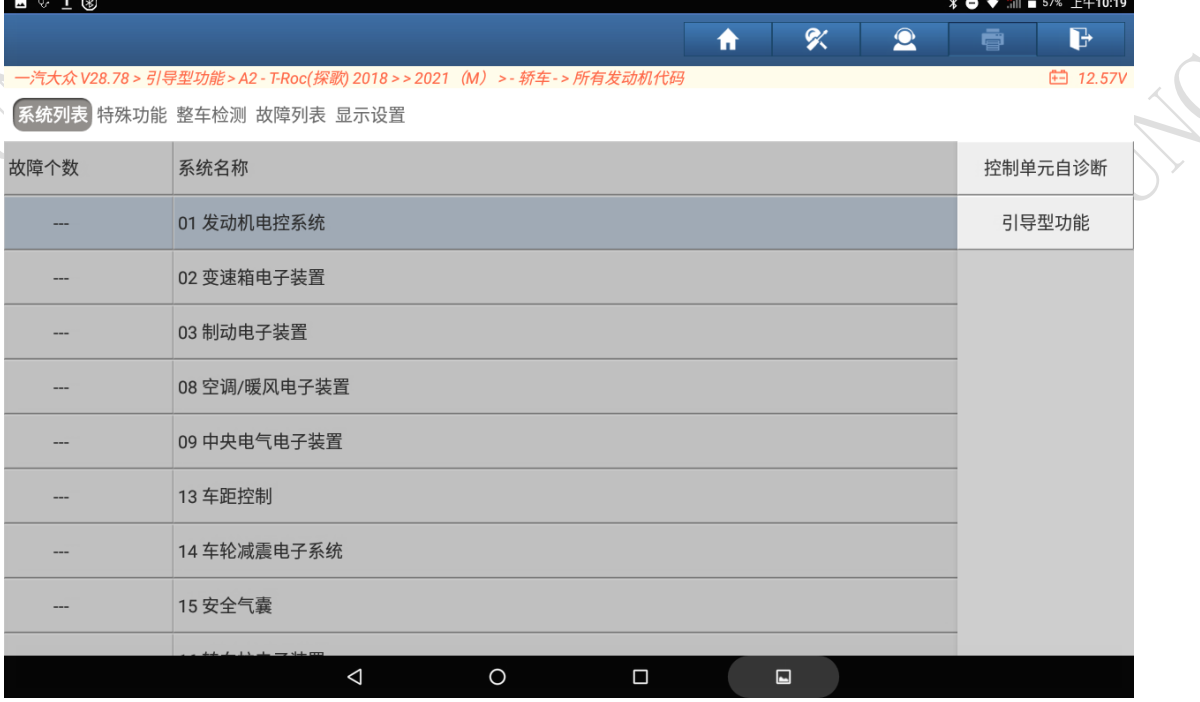

 $\overline{\phantom{a}}$ 

ENF

5. 根据车辆的实际配置选择系统型号,此处选择"0001 - 发动机电控系统 1.2  $-1.4$  FSI",如下图; n. .<br>Mil. ∎57% F年10:19

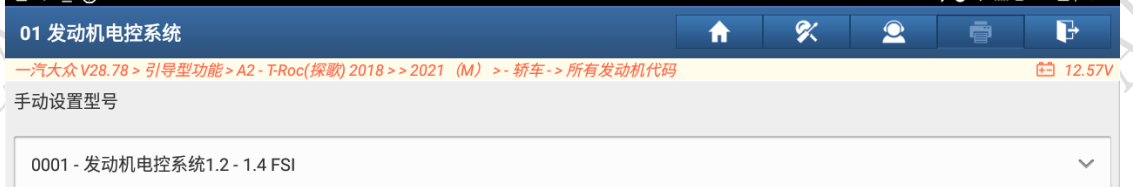

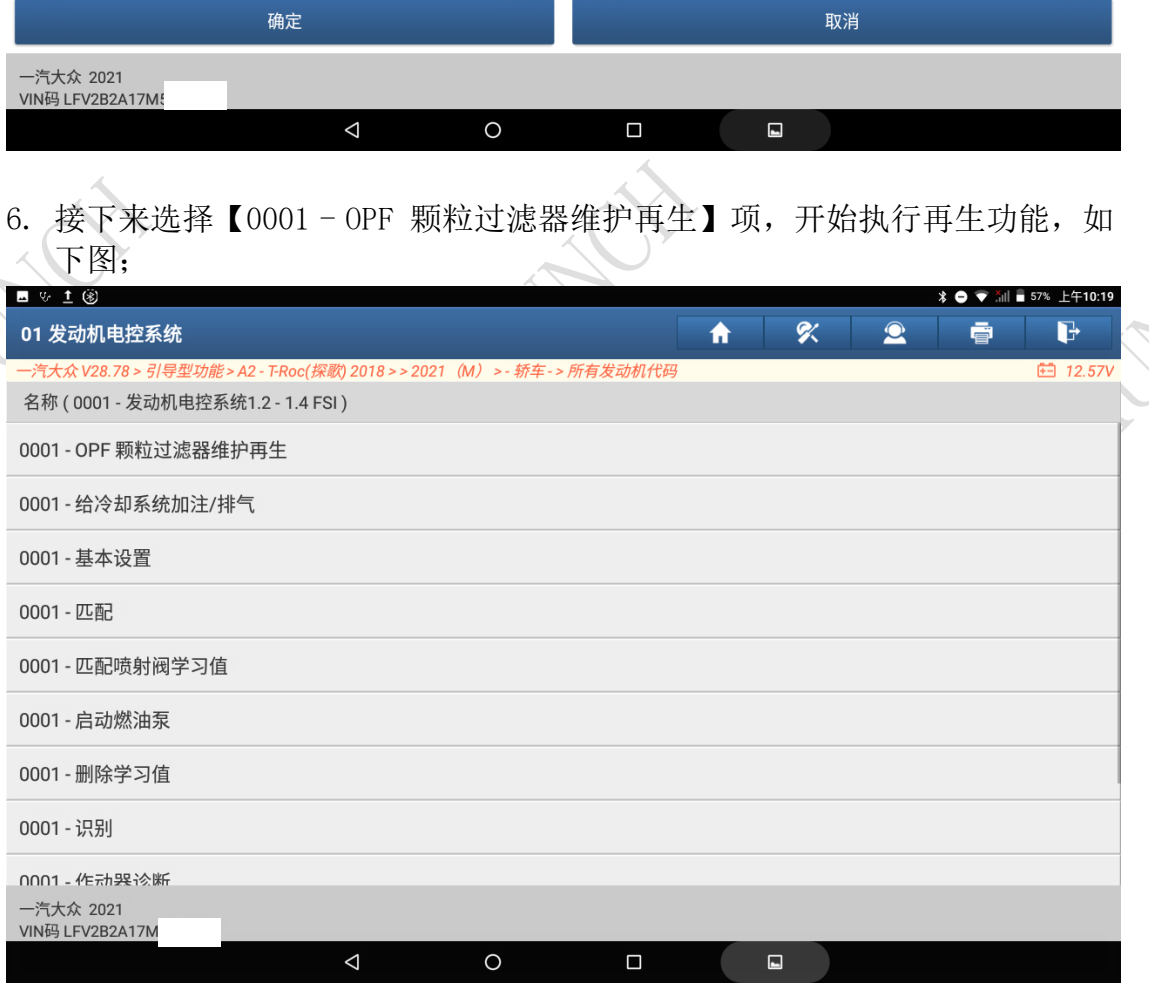

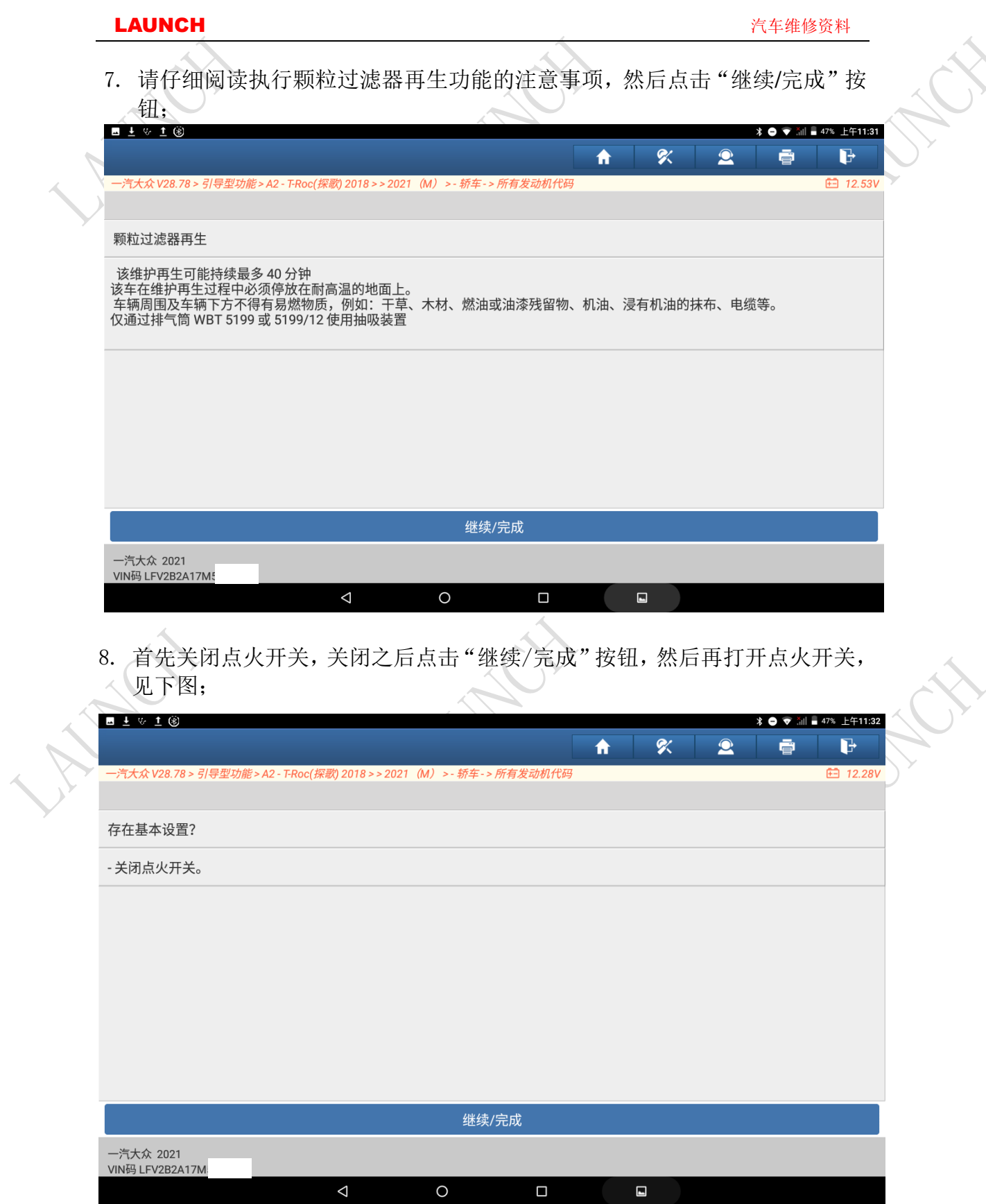

### LAUNCH しかいしゃ こうしゃ こうしゃ こうしゃ こうしゃ おおとこ おおとこ おおとこ おおとこ おおとこ こうしゃ こうしゃ こうしゃ こうしゃ こうしゃ 汽车维修资料

E

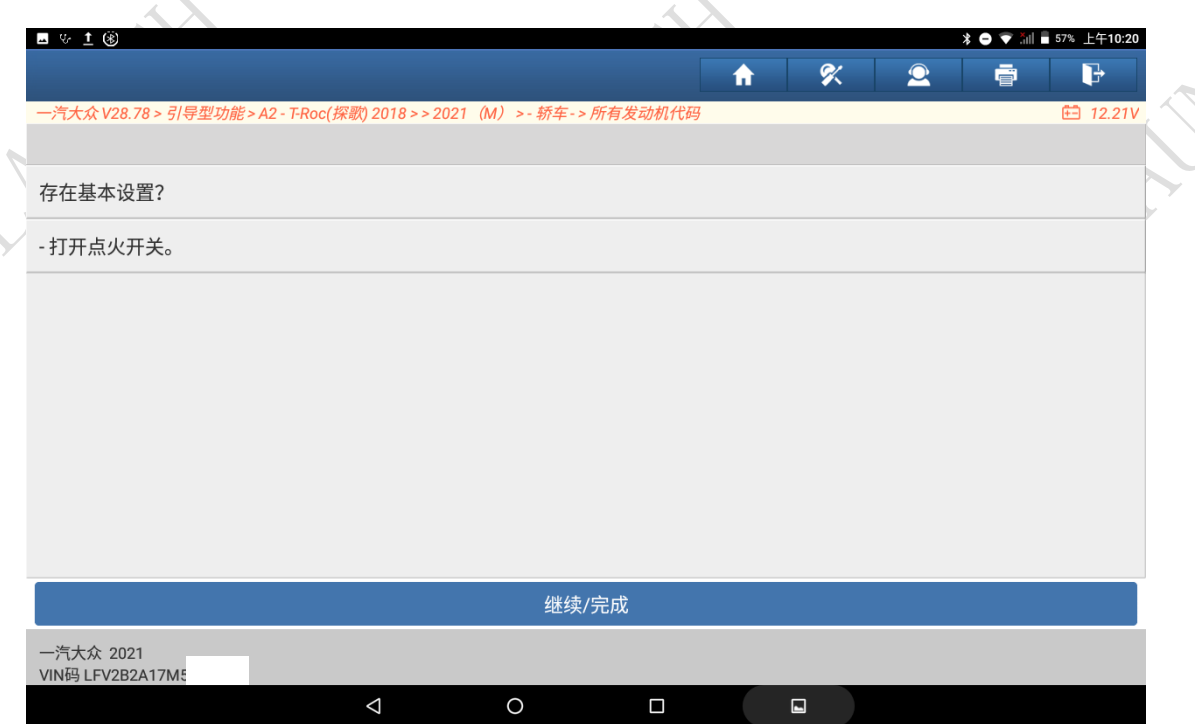

9. 点击继续/完成按钮,有如下提示,注意如果在设定的最长时间内未执行基本 设置,就会因超时而中止基本设置; Ķ

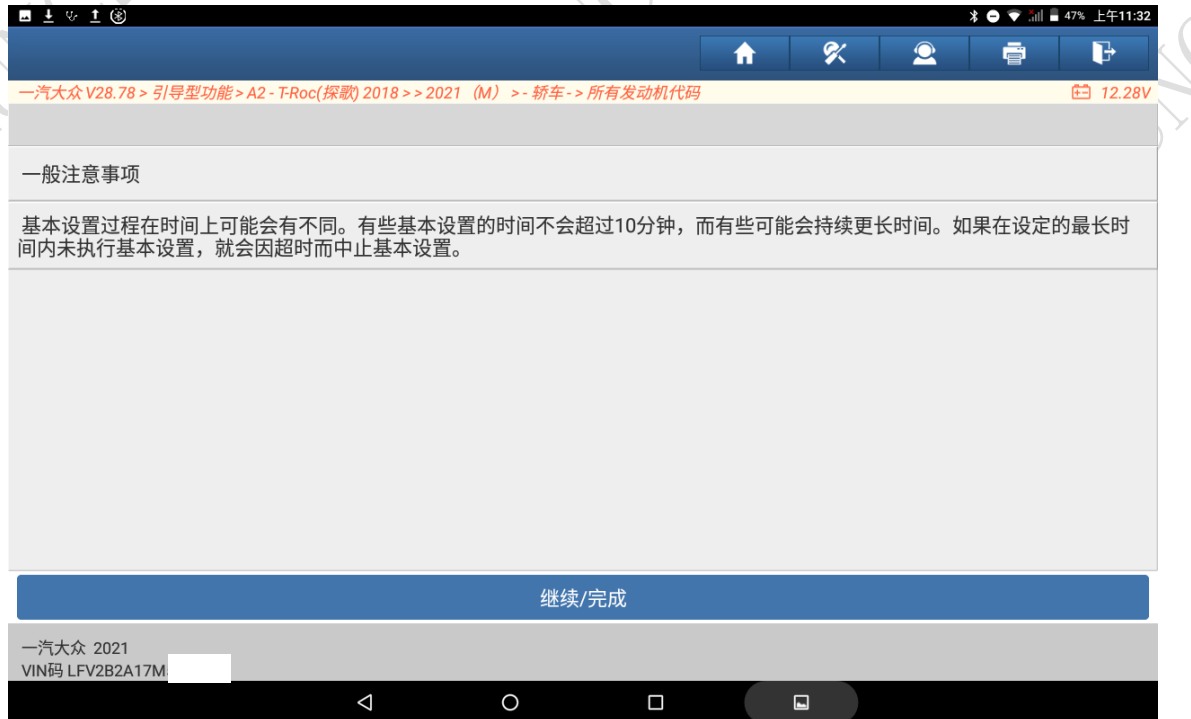

序列号: 软件版本: 0719

缸数: 4

一汽大众 2021 VIN码 LFV2B2A17

5.0002\_000\_negrammin<br>系统名称: R4 1.4l TFS<br>系统缩写: J623 参数集零件号:

Status\_des\_Programmspeichers: 可编程

 $\triangle$ 

- 多数集版本:<br>参数集版本:<br>VW/奥迪零件号:04E906025BM

10. 接着读取系统的版本信息, 见下图; T.  $\blacksquare \vee \bot \circledast$ **↓●▼ 1 ■ 54% 上午10:39**  $\ddot{\textbf{h}}$  $\alpha$  $\bullet$ ē  $\mathbf{B}$ -<br>气大众 V28.78 > 引导型功能 > A2 - T-Roc(探歌) 2018 > > 2021 (M) > - 轿车 - > 所有发动机代i □ 12.53\ 读取/分析数据 汽车信息:<br>燃烧方式:Benzin Motor<br>驱动类型:TFS<br>制造商:BOSCH , 2011, 2012, 2011, 2012, 2012, 2013<br>设码:01250092232415003000<br>数据一致性:有效的EEPROM数据 数据记录修改: 数据に录修改:<br>底盘号:LFV2B2A17M5158150<br>汽车装备代码:<br>FAZIT 识别:SKD-56604.01.2189190167<br>上次数据记录下载时的故障:<br>硬件备件号:04E907309EN<br>硬件版本:H20<br>正作状态代码:0 继续/完成 一汽大众 2021 VIN码 LFV2B2A17  $\triangleleft$  $\circ$  $\Box$  $\Box$  $\blacksquare \ \ \lor \ \ \blacksquare \ \ \textcircled{\circ}$ **↓●▼** 1 53% 上午10:41  $\overline{\mathbf{f}}$  $\overline{\mathscr{L}}$  $\overline{\mathbf{2}}$ ē G ·汽大众 V28.78 > 引导型功能 > A2 - T-Roc(*探歌*) 2018 > > 2021(M*) > - 轿车 - > 所有发动机代码* □ 12.26V rとLink and between the controller<br>上次数据记录下载时的故障:<br>硬件件标本:H20<br>硬件件板本(码:00 Completed Without Errors<br>工作状态信息:Job Completed Without Errors<br>发动机型号代码:DJSA<br>发动机型号代码:可编程<br>容量性:可编程<br>可编程性:可编程<br>可编程性:可编程

继续/完成

 $\Box$ 

 $\Box$ 

 $\circ$ 

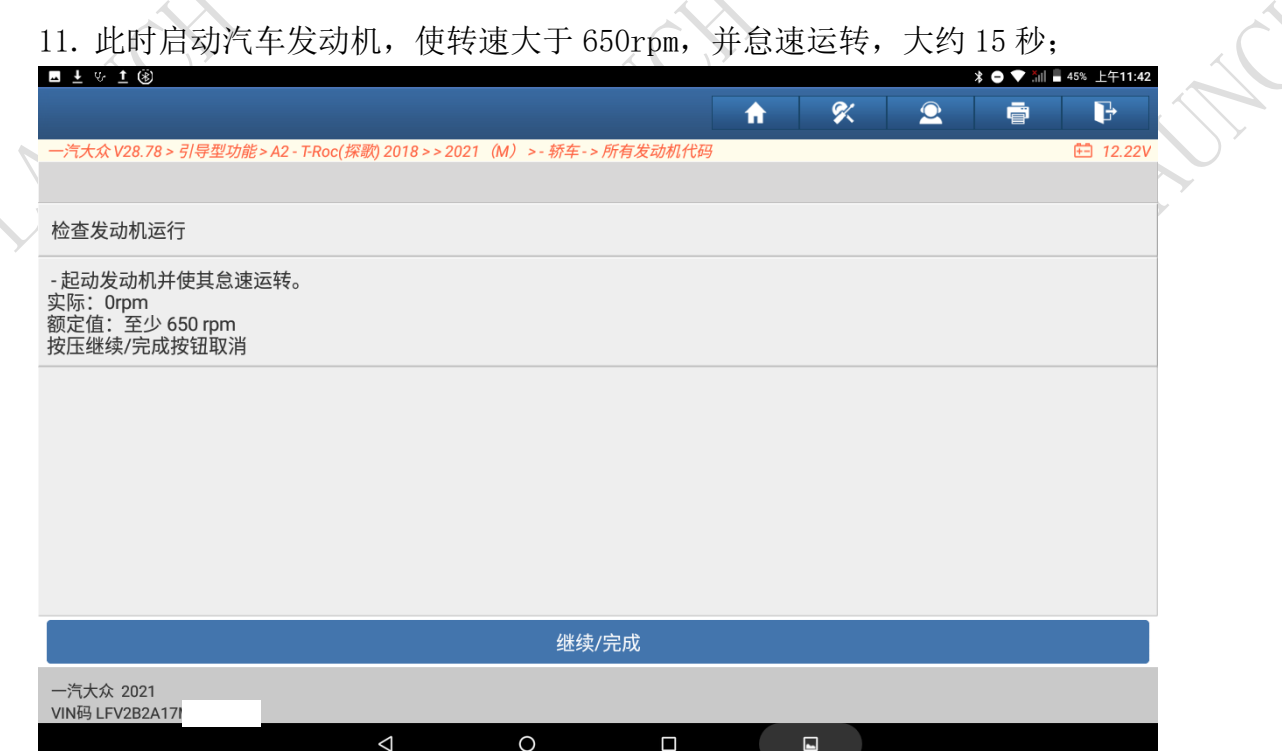

## 12. 满足发动机运行条件后,提示如下,接着按下"继续/完成"按钮;

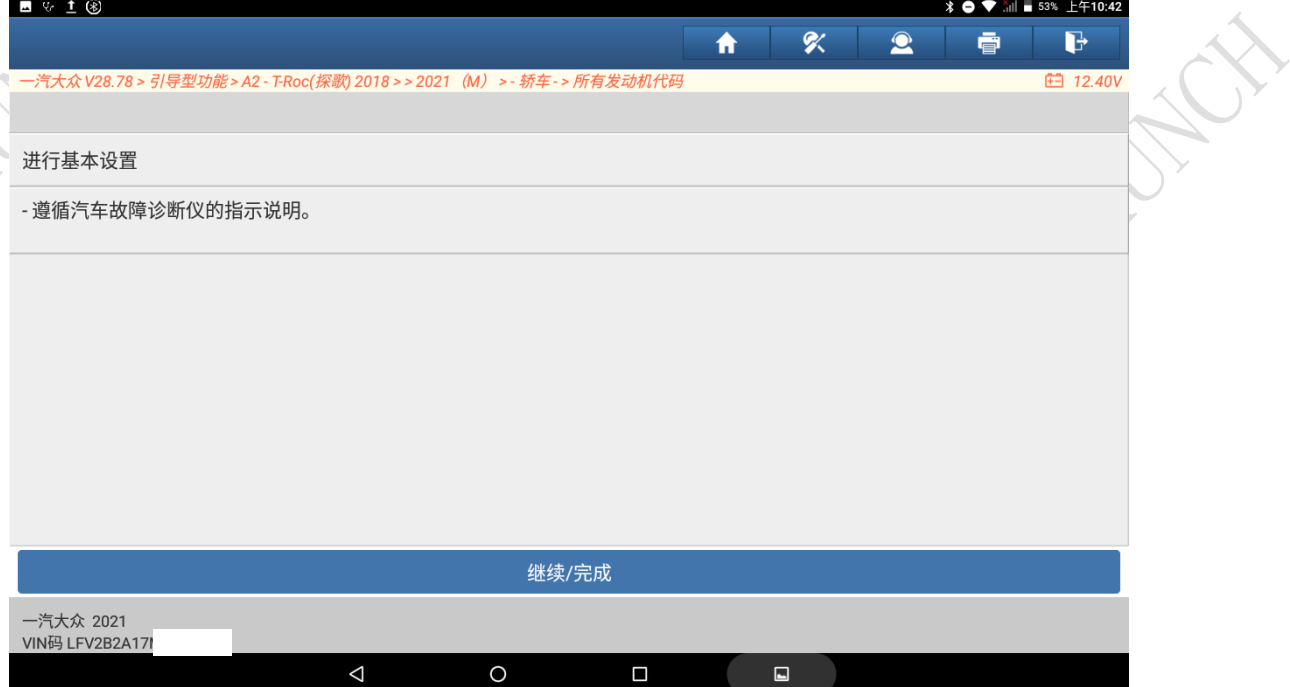

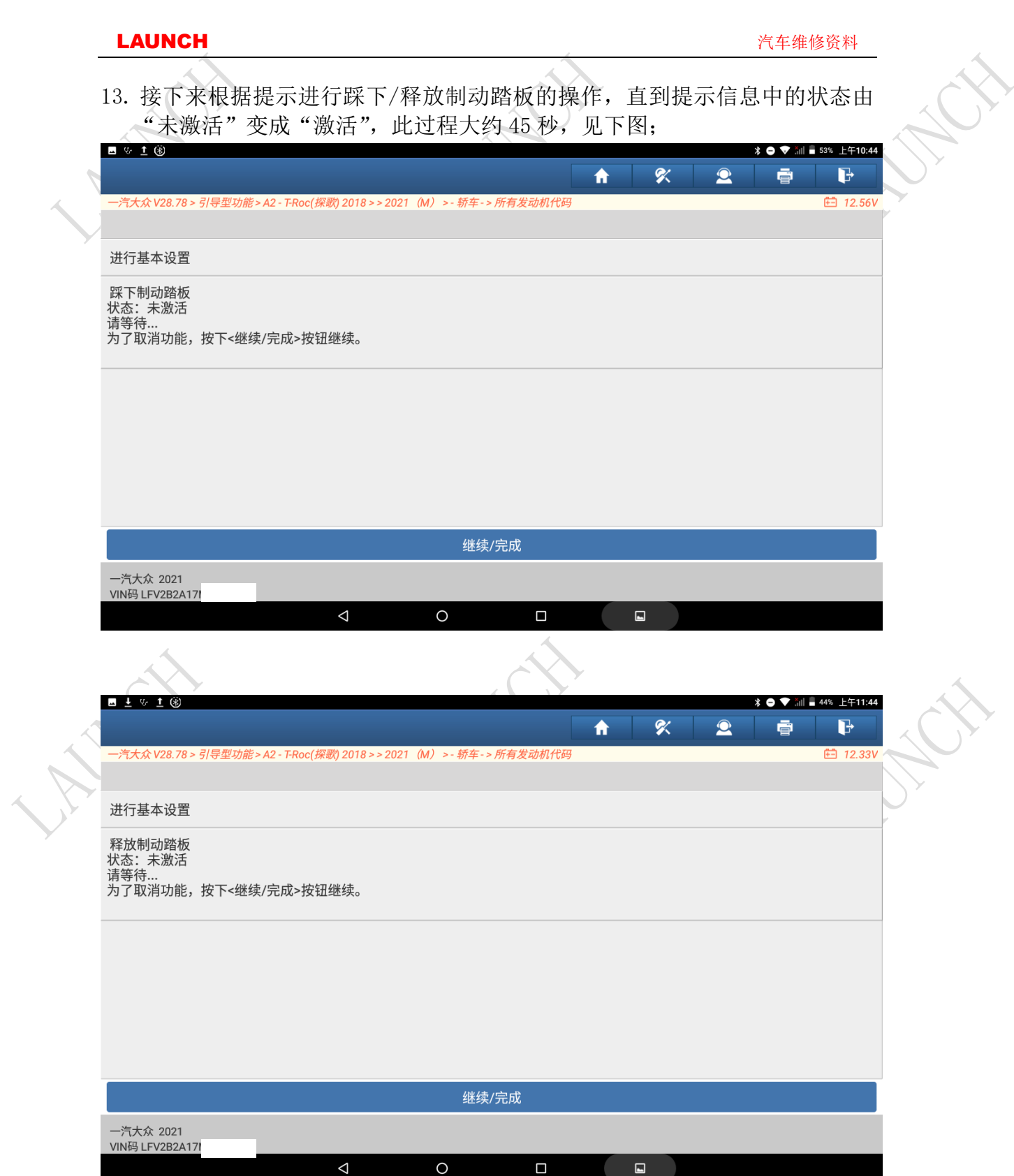

### LAUNCH 汽车维修资料

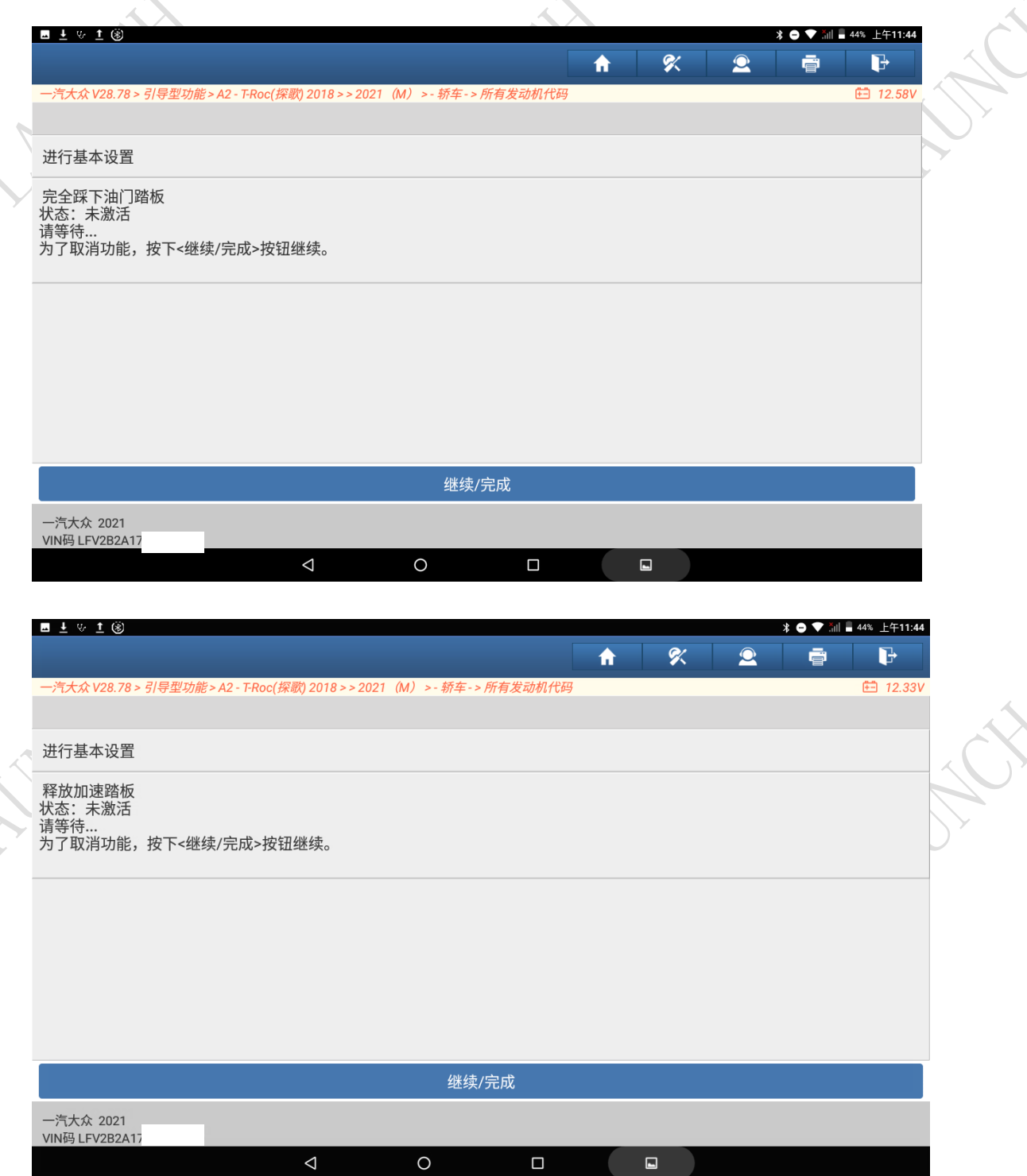

### LAUNCH 汽车维修资料

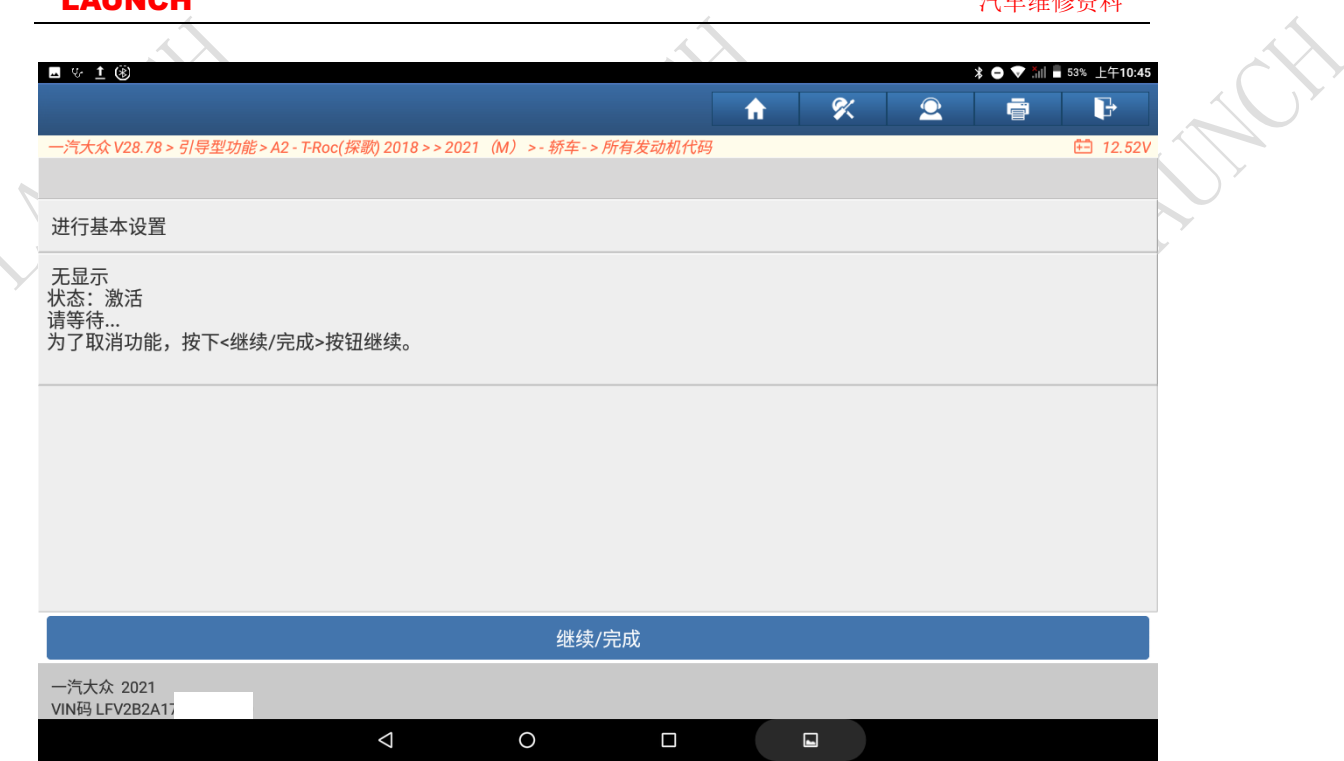

## 14. 继续耐心等待大约 15 分钟后, 提示基本设置已成功进行, 见下图;

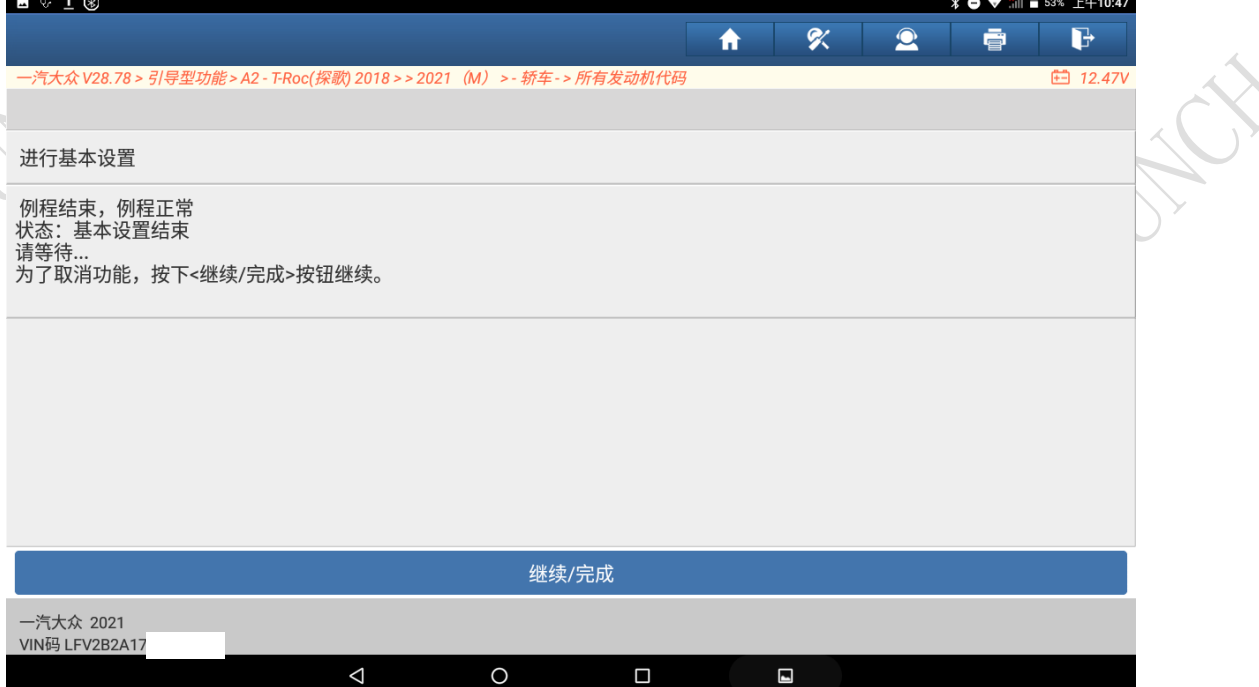

### LAUNCH 汽车维修资料

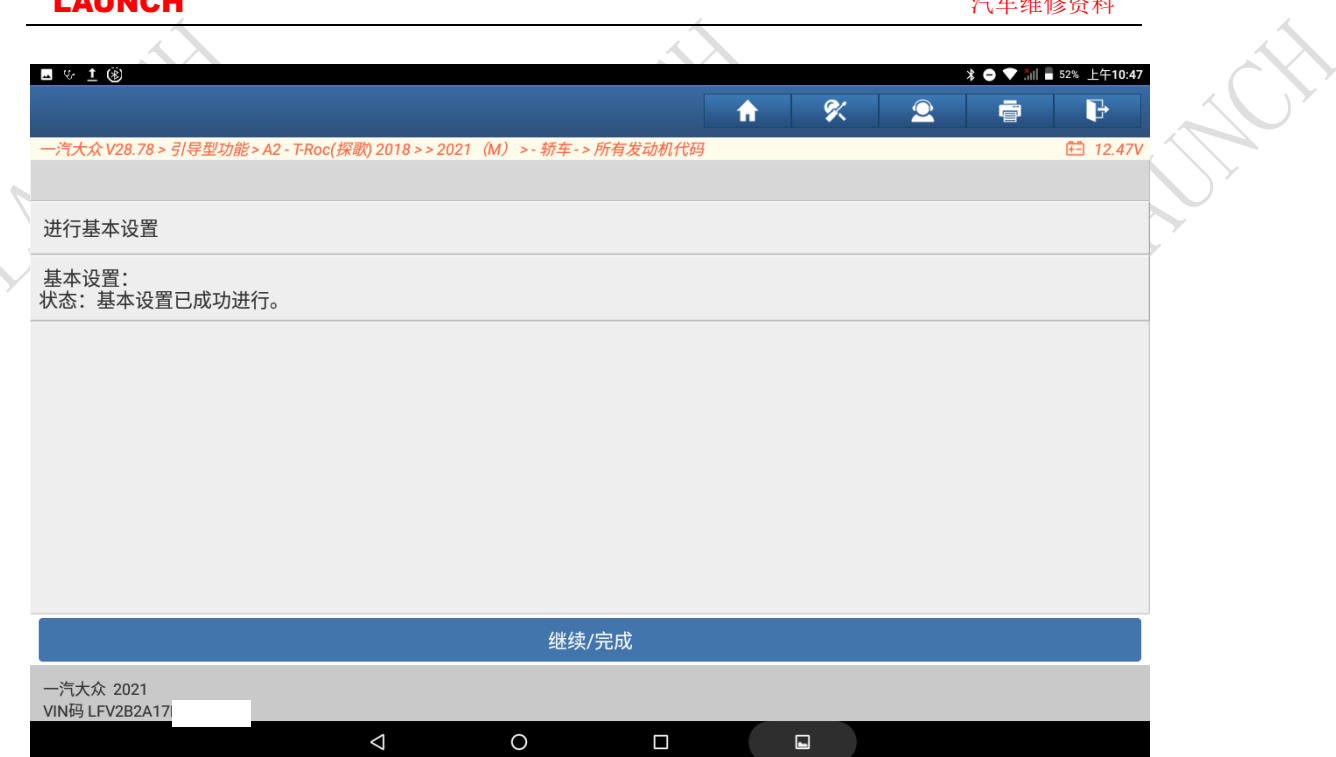

## 15. 点击"继续/完成"按钮,完成颗粒过滤器维护再生。

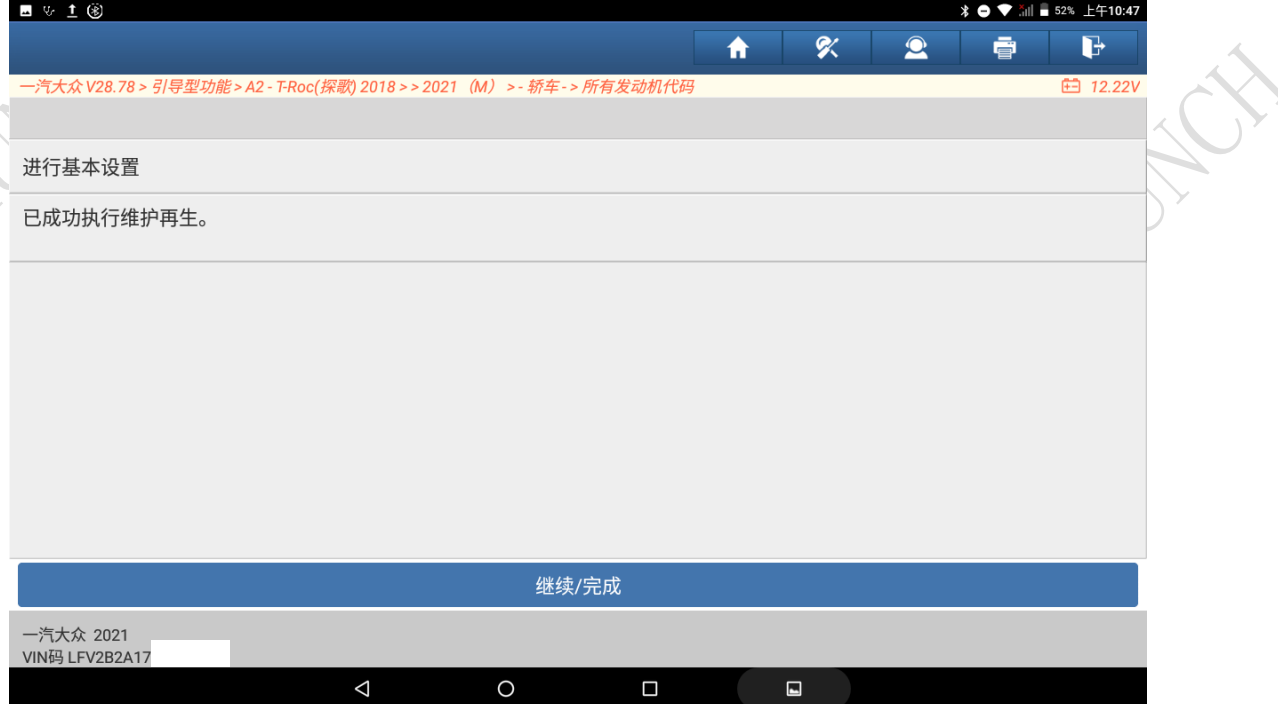

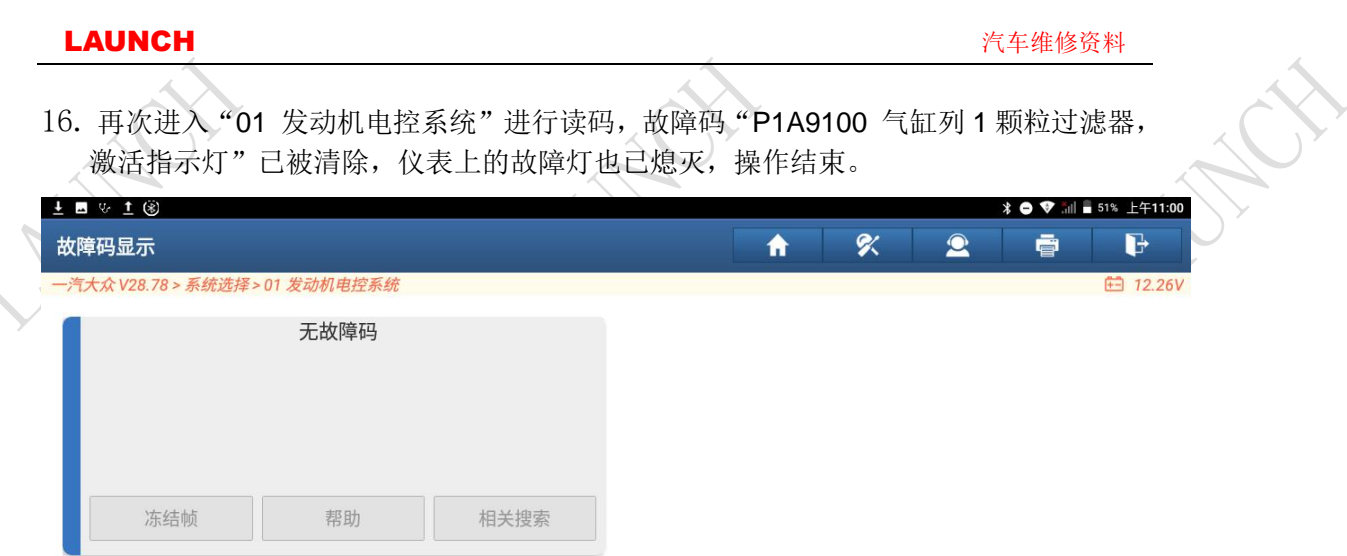

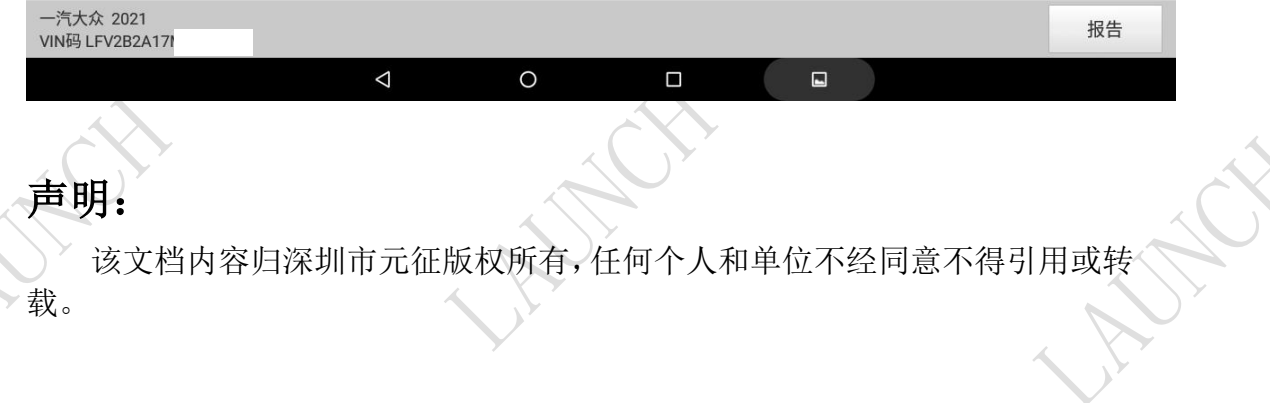